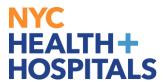

# **How to Update a Direct Deposit Account**

#### **TABLE OF CONTENTS**

PAGES 2-5: How to Add a Direct Deposit Account

PAGES 6-7: How to Add Multiple Direct Deposit Accounts

PAGE 8: <u>How to Edit a Direct Deposit Account</u>

PAGE 9-10: How to Delete a Direct Deposit Account

PAGE 11: <u>Direct Deposit Key Terms</u>

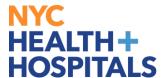

## **How to Add a Direct Deposit Account**

1. After successfully logging into PeopleSoft HR, click on the Payroll tile.

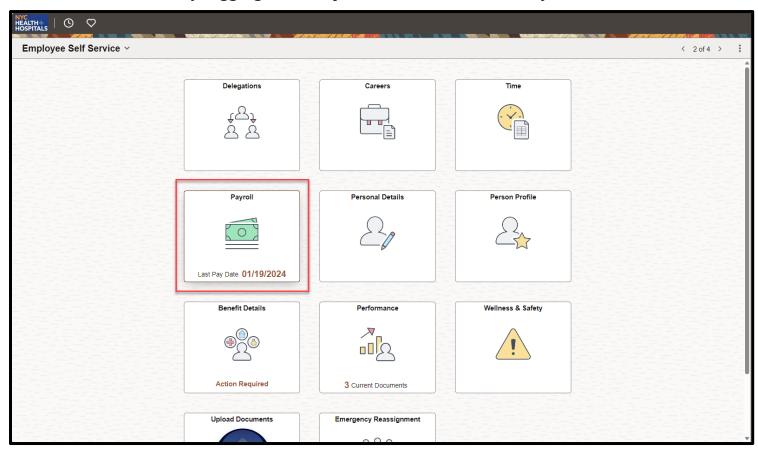

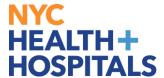

**2.** Select the **Direct Deposit** option from the menu on the left.

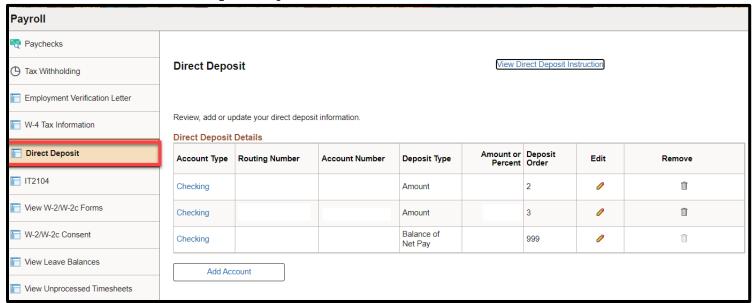

**3.** Click **Add Account** to enter your Direct Deposit information.

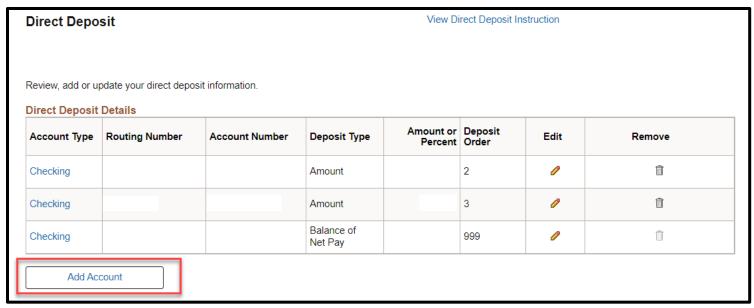

**Note:** If you are entering Direct Deposit information for the first time, the system will default to 'Balance of Net Pay' for the Deposit Type.

**4.** Click **View Check Example** if you need instructions on how to identify your bank account's Routing Number and Account Number, and then click Return to close the check image.

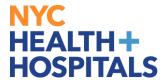

- The Routing Number and Account Number can be obtained from your printed check.
- At the bottom of your check, there are three groups of numbers. The first group of numbers is the nine-digit Routing Number, the second provides the Account Number, and the third is the Check Number.
- Do NOT enter the Check Number as part of the Account Number. Enter your Direct Deposit information, and then click Submit.

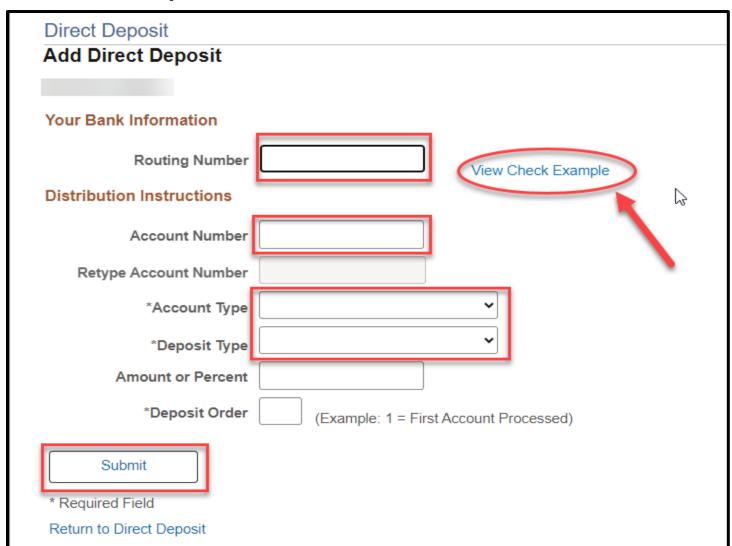

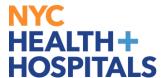

**5.** The system displays a confirmation message. Please be aware that your online changes may not take effect until the next paycheck. Click **OK**.

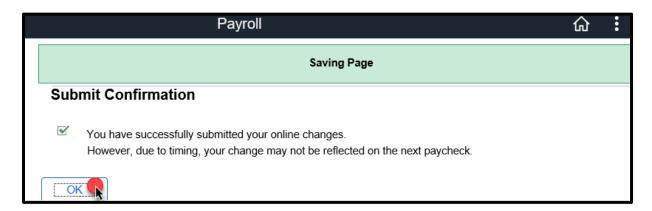

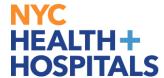

#### **How to Add Multiple Direct Deposit Accounts**

**Note:** Multiple Direct Deposit changes are not allowed on the same day. If you wish to add an additional account, edit an existing account or delete an existing account, you must wait until the following day.

1. Click the Add Account button to add an additional Direct Deposit Account.

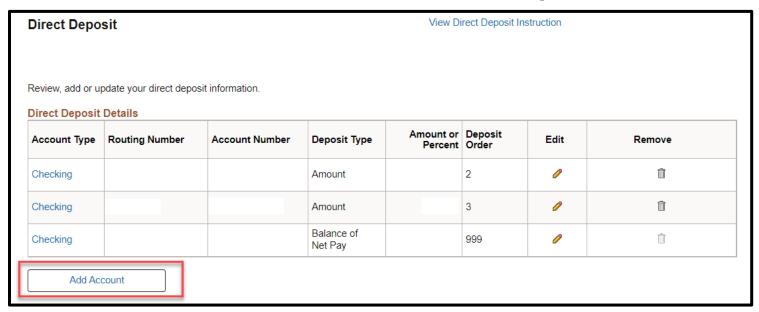

2. Add additional Direct Deposit Account information. Then click Submit.

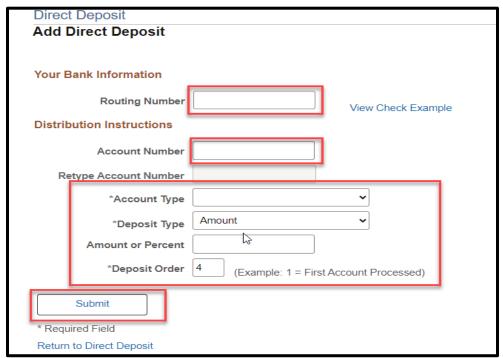

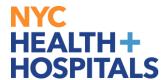

**3.** The system displays a confirmation message. Please be aware that your online changes may not take effect until the next paycheck. Click **OK.** 

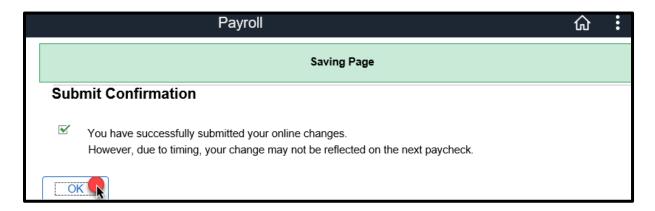

#### **Notes:**

- You may only enter up to 9 Direct Deposit accounts.
- You must choose one account with a Deposit Type of 'Balance of Net Pay'.
- Balance of Net Pay is the remainder of net pay deposited to an account after the designated amounts and/or percentage values have been deposited to the specified bank accounts.

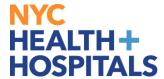

#### **How to Edit a Direct Deposit Account**

1. Click the Edit (pencil) icon for the account you wish to update.

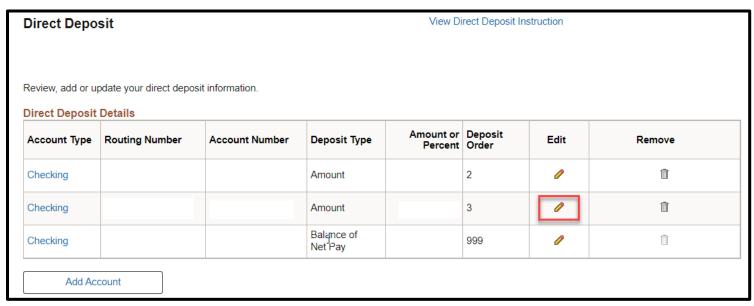

- 2. Update the Direct Deposit information on the selected account and click **Submit**.
- **3.** The system displays a confirmation message. Please be aware that your online changes may not take effect until the next paycheck. Click **OK.**

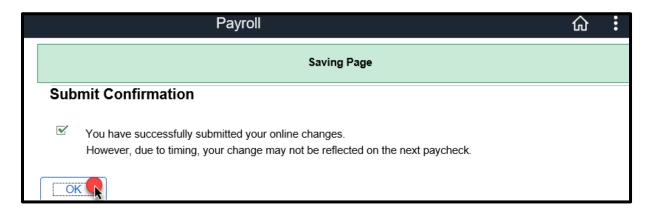

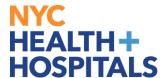

### **How to Delete a Direct Deposit Account**

1. Click the **Remove** (trash can) icon for the account you wish to delete.

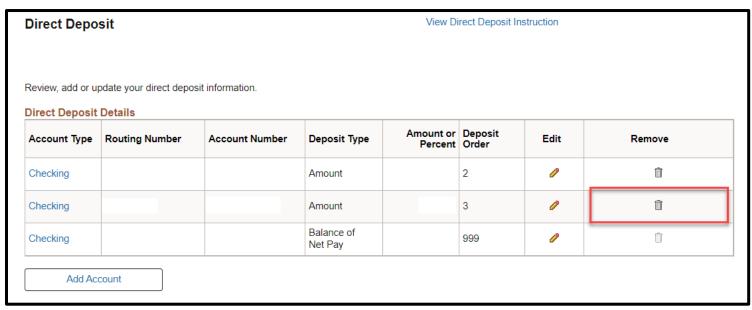

- 2. The system displays a message for you to confirm the deletion.
  - Click Yes Delete to delete the Direct Deposit Account.
  - Click No Do Not Delete to cancel

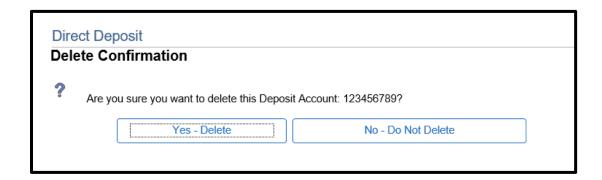

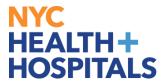

3. The system displays a confirmation message. Click  $\mathbf{OK}$ .

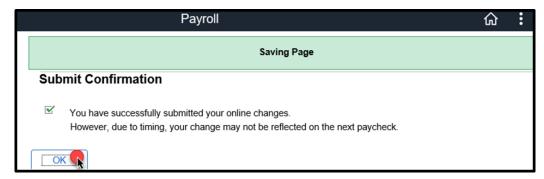

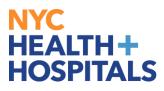

| Routing Number    | <ul> <li>This is always the first nine digits at the bottom of the check provided by your bank.</li> <li>May also be referred to as Transit Number.</li> <li>If you are unsure about the number, please check with your bank. An incorrect Routing Number will delay your Direct Deposit enrollment.</li> <li>Never use the number on your debit card as the Routing Number or Account number.</li> </ul>                                                  |
|-------------------|----------------------------------------------------------------------------------------------------|
| Account Number    | <ul> <li>This number is typically the second series of numbers at the bottom of the check provided by your bank.</li> <li>Do not include the series of numbers that represent the check number. The check number is not part of your account number. See check example.</li> </ul>                                                                                                    |
| Account Type      | Choose 'Checking' or 'Savings' from the drop-down.                                                                                                    |
| Deposit Type      | <ul> <li>Choose Amount, Percent or Balance of Net Pay</li> <li>If this is your <b>first time</b> entering Direct Deposit information, the Deposit Type automatically defaults to 'Balance of Net Pay'. You may choose a different Deposit Type for any additional accounts you add.</li> </ul>                                                                                                    |
| Amount or Percent | <ul> <li>If you chose 'Amount" for the Deposit Type, enter the dollar amount you want to deposit.</li> <li>If you chose 'Percent' for the Deposit Type, enter the percentage of your check (less than 100) that you want to deposit.</li> <li>This field must be blank for a Deposit Type of 'Balance of Net Pay'.</li> </ul>                                                                                                    |
| Deposit Order     | <ul> <li>Use this field to determine the order in which you would like deposits to be made. When using the Balance of Net Pay Deposit Type, the system will automatically assign priority 999 to ensure it is the last deposit processed.</li> <li>For Percent and Amount Deposit Types, the lowest deposit order will be the one that is deposited first and so on in the order of priority with any remaining going into the Balance account.</li> </ul> |